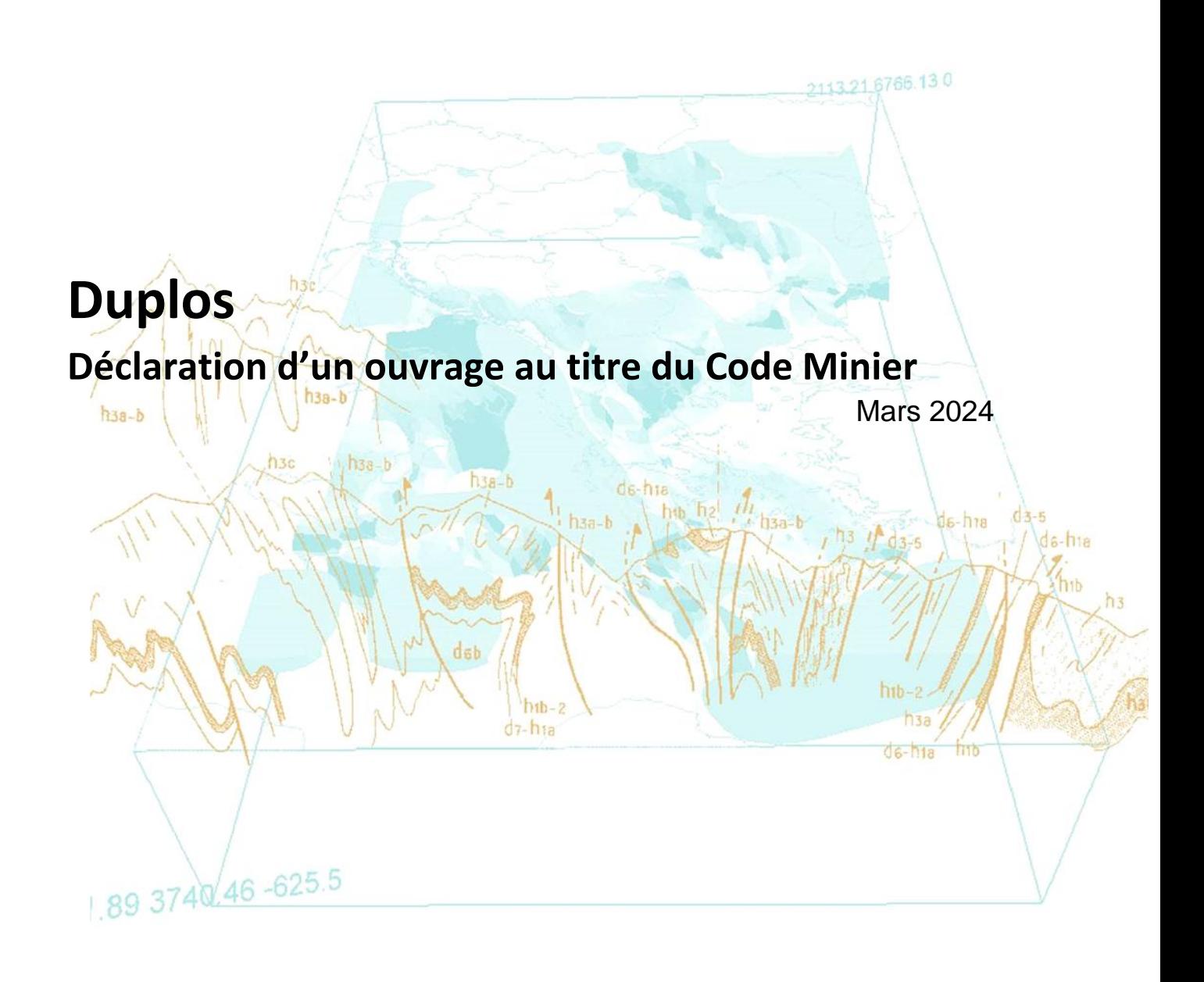

brgm

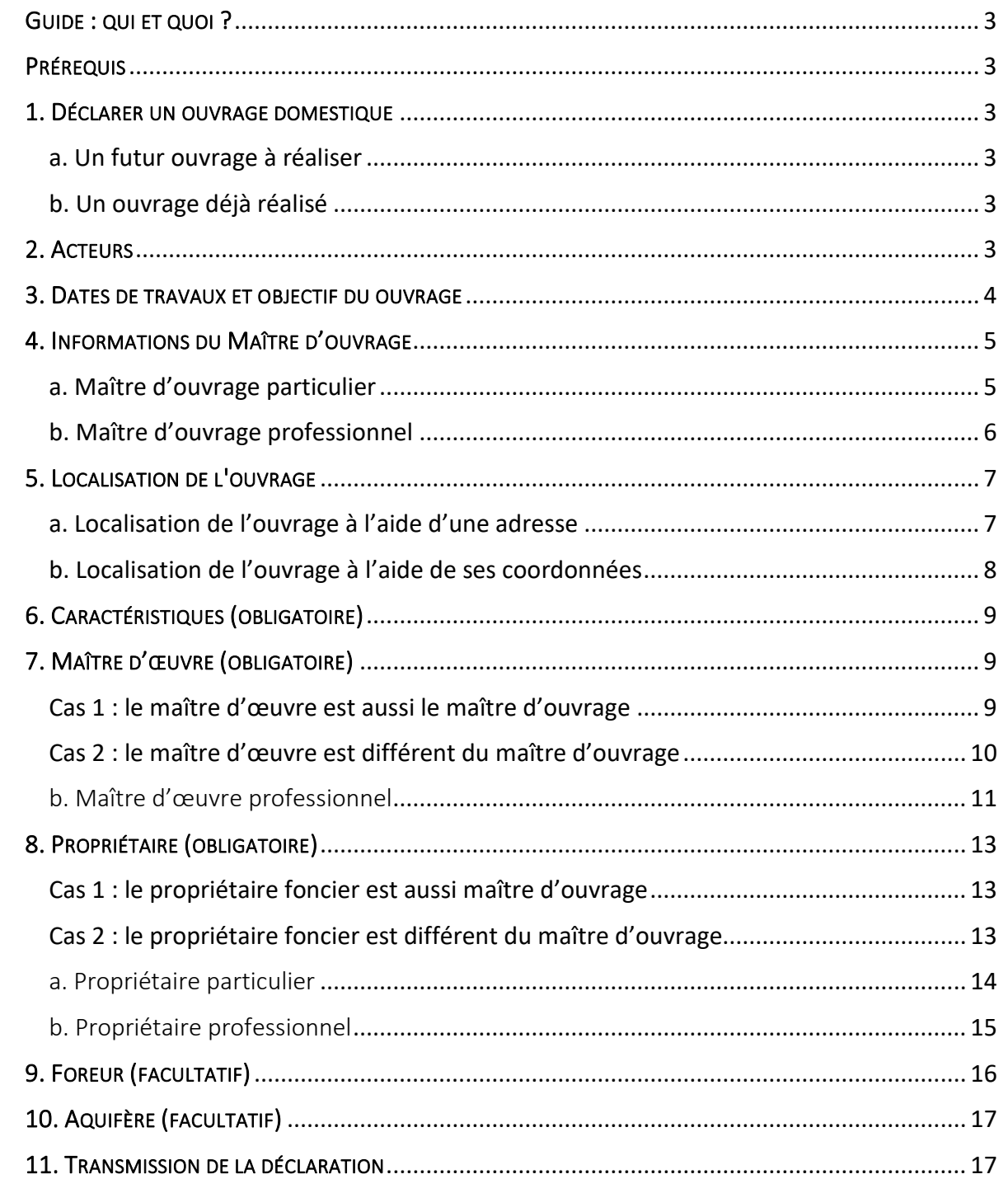

# Historique des versions

D

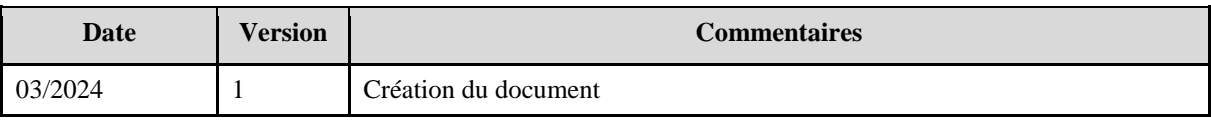

### <span id="page-2-0"></span>GUIDE : QUI ET QUOI ?

**Ce guide est destiné au maître d'ouvrage, au propriétaire, au maître d'œuvre, à l'entreprise de forage** souhaitant déclarer ouvrage au titre du Code Minier sur [Duplos.](https://duplos.developpement-durable.gouv.fr/#/)

### <span id="page-2-1"></span>PRÉREQUIS

Posséder un compte Duplos. Pour obtenir une aide à la création d'un compte Duplos, consulter la [FAQ.](https://assistance.brgm.fr/aide/DUPLOS)

### <span id="page-2-2"></span>1. DÉCLARER UN OUVRAGE AU TITRE DU CODE MINIER

<span id="page-2-3"></span>a. Un futur ouvrage à réaliser

- En haut à droite de la page d'accueil, cliquer sur « Déclarer forage (code minier) »
- Puis, cliquer sur « Déclarer un nouveau projet (Code Minier) »

Déclarer forage (code minier)\*

 ★Déclarer un nouveau projet (Code Minier) **\*Régulariser des ouvrages existants (Code Minier)** 

#### <span id="page-2-4"></span>b. Un ouvrage déjà réalisé

- En haut à droite de la page d'accueil, cliquer sur « Déclarer forage (code minier) »
- Puis, cliquer sur « Régulariser des ouvrages existants (Code Minier) »

Déclarer forage (code minier)\* \*Déclarer un nouveau projet (Code Minier) **\*Régulariser des ouvrages existants (Code Minier)** 

### <span id="page-2-5"></span>2. ACTEURS

Dans cette partie, cocher toutes les cases qui s'appliquent à votre situation.

- Cocher la case « Maître d'ouvrage » si vous êtes le Maître d'ouvrage
- Si vous êtes propriétaire de la parcelle sur laquelle se situe l'ouvrage, cocher la case « Propriétaire foncier »
- Si vous êtes Maître d'œuvre, cocher la case correspondante
- Si la maitrise d'œuvre est assurée par quelqu'un d'autre (par exemple l'entreprise d'ouvrage) ne pas cocher la case. Les informations du Maître d'œuvre seront à saisir par la suite
- Si vous êtes l'entreprise de forage, cocher la case « Entreprise de forage »
- Valider vos saisies et passer à la partie suivante

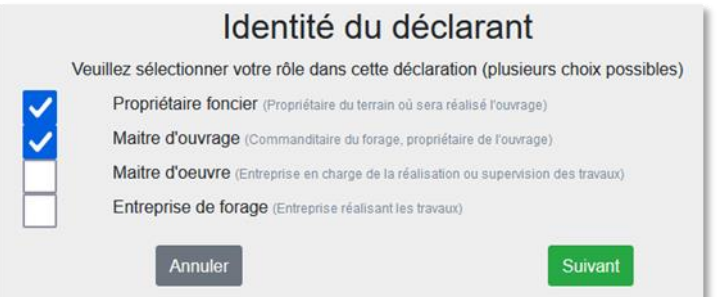

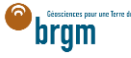

### <span id="page-3-0"></span>3. DATES DE TRAVAUX ET OBJECTIF DU OUVRAGE

- Saisir le nom du projet (ex. nom du maître d'ouvrage)
- Sélectionner dans le menu déroulant le nombre d'ouvrages prévus (un ou plusieurs)
- Si plusieurs ouvrages, indiquer la relation entre les ouvrages
- Sélectionner les dates de travaux
	- o Les dates sélectionnées doivent être différentes
	- o À noter que dans le cadre d'une régularisation, les dates sont à sélectionner dans le passé, les travaux ayant déjà été réalisés
- Sélectionner la fonction de l'ouvrage
- Sélectionner ensuite la sous-fonction
	- o Si vous avez sélectionné « Exploitation > Eau », sélectionner également l'usage de l'eau via le menu déroulant ainsi que le sous-usage si vous avez sélectionné « AEP »
	- o Si vous avez sélectionné « Exploitation > Roches-Substances » spécifier la substance via les menus déroulants
- Valider vos saisies et passer à la partie suivante

# Déclaration d'un projet d'ouvrages souterrains

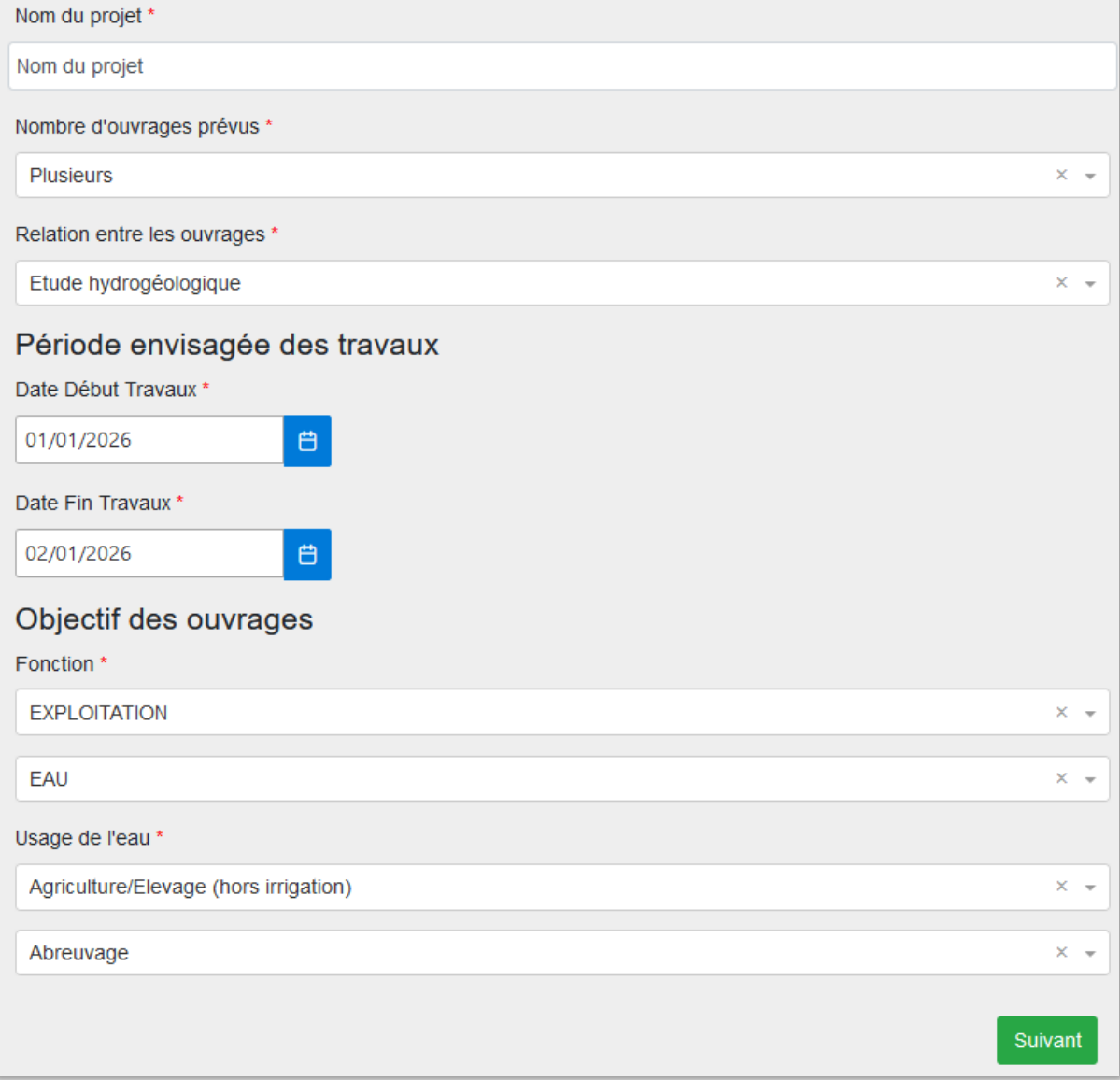

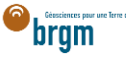

### <span id="page-4-0"></span>4. INFORMATIONS DU MAÎTRE D'OUVRAGE

Si vous n'avez pas coché la case « Maître d'ouvrage » dans la partie *Acteurs* vous devrez saisir les informations du maître d'ouvrage [ici.](https://frc-word-edit.officeapps.live.com/we/wordeditorframe.aspx?ui=fr-fr&rs=fr-fr&wopisrc=https%3A%2F%2Fbrgm365.sharepoint.com%2Fsites%2FDNGECNSUPPORT-SUPPORTDUPLODIALOG%2F_vti_bin%2Fwopi.ashx%2Ffiles%2Fc6cae964a4cf44649e0b45bd92a898c0&wdenableroaming=1&mscc=1&hid=d80766c2-e9de-4b82-a1ef-f57c3a9c86b3.0&uih=teams&uiembed=1&wdlcid=fr-fr&jsapi=1&jsapiver=v2&corrid=e9e2594f-ec18-497e-b0b4-b3053957b287&usid=e9e2594f-ec18-497e-b0b4-b3053957b287&newsession=1&sftc=1&uihit=UnifiedUiHostTeams&muv=v1&accloop=1&sdr=6&scnd=1&sat=1&rat=1&sams=1&mtf=1&sfp=1&halh=1&hch=1&hmh=1&hwfh=1&hsth=1&sih=1&unh=1&onw=1&dchat=1&sc=%7B%22pmo%22%3A%22https%3A%2F%2Fwww.microsoft365.com%22%2C%22pmshare%22%3Atrue%7D&ctp=LeastProtected&rct=Normal&wdorigin=TEAMS-MAGLEV.teams_ns.rwc.content&wdhostclicktime=1711127797641&instantedit=1&wopicomplete=1&wdredirectionreason=Unified_SingleFlush#_5._Localisation_de) Si vous avez coché la case Maître d'ouvrage, passer à la partie suivante en cliquant ici.

#### <span id="page-4-1"></span>a. Maître d'ouvrage particulier

Le maître d'ouvrage est un particulier. Si le maître d'ouvrage est un professionnel, cliquer [ici.](https://frc-word-edit.officeapps.live.com/we/wordeditorframe.aspx?ui=fr-fr&rs=fr-fr&wopisrc=https%3A%2F%2Fbrgm365.sharepoint.com%2Fsites%2FDNGECNSUPPORT-SUPPORTDUPLODIALOG%2F_vti_bin%2Fwopi.ashx%2Ffiles%2Fc6cae964a4cf44649e0b45bd92a898c0&wdenableroaming=1&mscc=1&hid=d80766c2-e9de-4b82-a1ef-f57c3a9c86b3.0&uih=teams&uiembed=1&wdlcid=fr-fr&jsapi=1&jsapiver=v2&corrid=e9e2594f-ec18-497e-b0b4-b3053957b287&usid=e9e2594f-ec18-497e-b0b4-b3053957b287&newsession=1&sftc=1&uihit=UnifiedUiHostTeams&muv=v1&accloop=1&sdr=6&scnd=1&sat=1&rat=1&sams=1&mtf=1&sfp=1&halh=1&hch=1&hmh=1&hwfh=1&hsth=1&sih=1&unh=1&onw=1&dchat=1&sc=%7B%22pmo%22%3A%22https%3A%2F%2Fwww.microsoft365.com%22%2C%22pmshare%22%3Atrue%7D&ctp=LeastProtected&rct=Normal&wdorigin=TEAMS-MAGLEV.teams_ns.rwc.content&wdhostclicktime=1711127797641&instantedit=1&wopicomplete=1&wdredirectionreason=Unified_SingleFlush#_b._Maitre_d%E2%80%99ouvrage)

- Cocher « Particulier »
- Courriel : Saisir le courriel fourni par le maître d'ouvrage
	- o En cas d'erreur de saisie, le maître d'ouvrage ne recevra pas la confirmation de déclaration Duplos
- Nom, Prénom : saisir le nom et prénom du maître d'ouvrage
- Téléphone fixe, portable : saisir le(s) numéro(s) de téléphone.
	- o Si le numéro de téléphone est étranger, laisser le champ vide car la transmission de la déclaration peut échouer sinon.

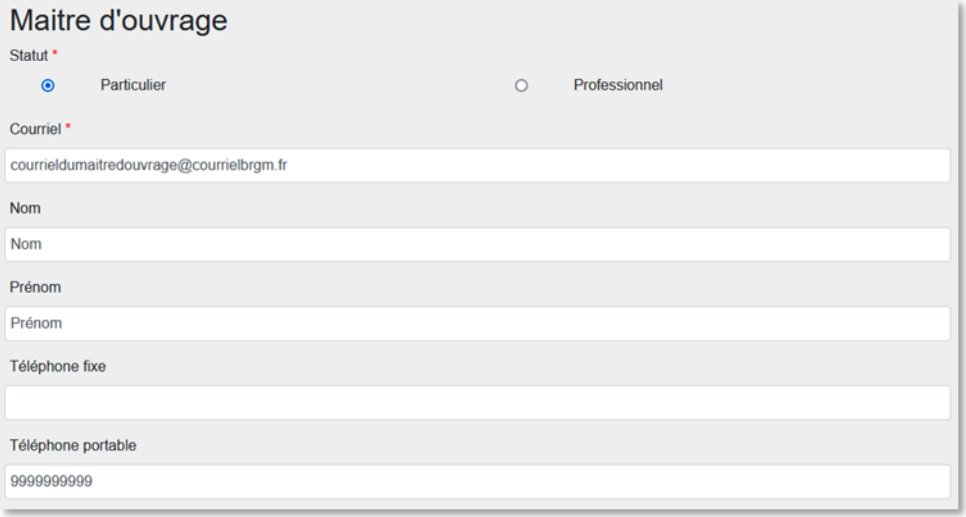

- Adresse : saisir l'adresse du maître d'ouvrage au format « Numéro + rue » uniquement
- Code postal : Saisir le code postal puis cliquer sur « Rechercher ».
	- o Les champs *Région*, *Département* et *Commune* sont automatiquement remplis
	- o Si ces champs ne sont pas automatiquement remplis, vérifier le code postal saisi et recommencer

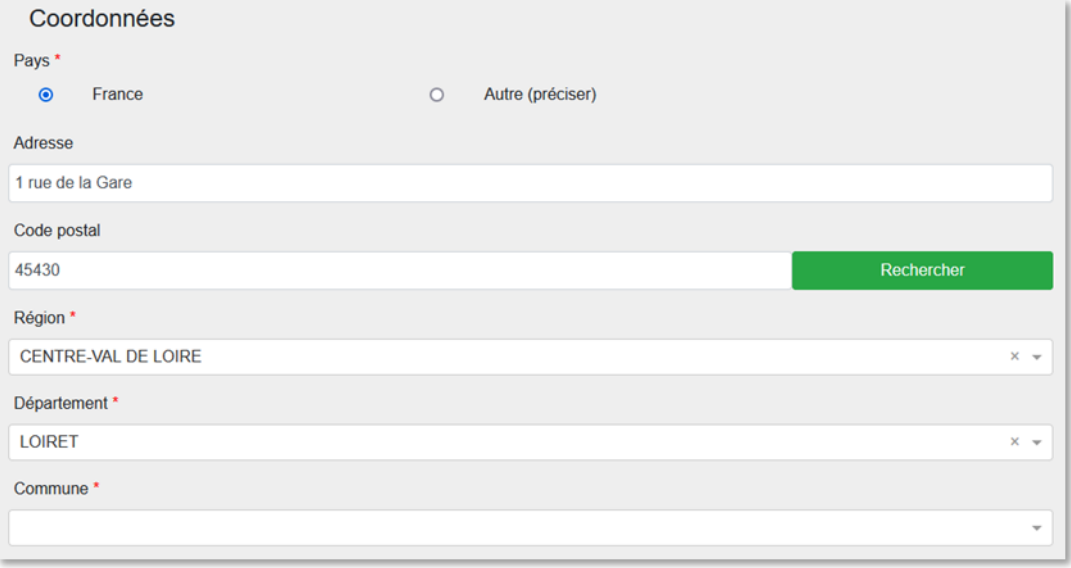

- Si la commune présélectionnée est incorrecte ou si aucune commune n'est présélectionnée, ouvrir le menu déroulant et sélectionner la commune recherchée
- En cas de fusion de commune non recensée dans Duplos, sélectionner dans la liste déroulante l'ancienne commune avant fusion

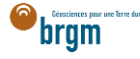

#### o Ne pas saisir manuellement le nom de la nouvelle commune sinon la transmission de la déclaration échouera

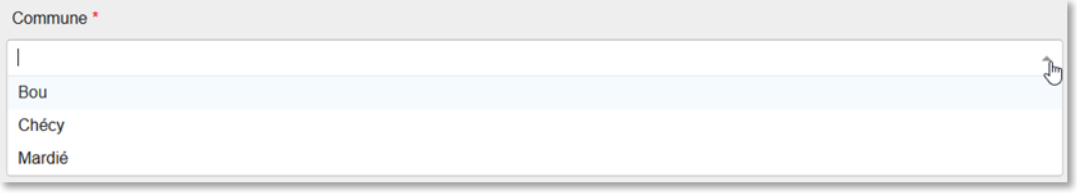

Cliquer sur Suivant et aller à la partie suivante en cliquant [ici](https://frc-word-edit.officeapps.live.com/we/wordeditorframe.aspx?ui=fr-fr&rs=fr-fr&wopisrc=https%3A%2F%2Fbrgm365.sharepoint.com%2Fsites%2FDNGECNSUPPORT-SUPPORTDUPLODIALOG%2F_vti_bin%2Fwopi.ashx%2Ffiles%2Fc6cae964a4cf44649e0b45bd92a898c0&wdenableroaming=1&mscc=1&hid=d80766c2-e9de-4b82-a1ef-f57c3a9c86b3.0&uih=teams&uiembed=1&wdlcid=fr-fr&jsapi=1&jsapiver=v2&corrid=e9e2594f-ec18-497e-b0b4-b3053957b287&usid=e9e2594f-ec18-497e-b0b4-b3053957b287&newsession=1&sftc=1&uihit=UnifiedUiHostTeams&muv=v1&accloop=1&sdr=6&scnd=1&sat=1&rat=1&sams=1&mtf=1&sfp=1&halh=1&hch=1&hmh=1&hwfh=1&hsth=1&sih=1&unh=1&onw=1&dchat=1&sc=%7B%22pmo%22%3A%22https%3A%2F%2Fwww.microsoft365.com%22%2C%22pmshare%22%3Atrue%7D&ctp=LeastProtected&rct=Normal&wdorigin=TEAMS-MAGLEV.teams_ns.rwc.content&wdhostclicktime=1711127797641&instantedit=1&wopicomplete=1&wdredirectionreason=Unified_SingleFlush#_5._Localisation_de)

#### <span id="page-5-0"></span>b. Maître d'ouvrage professionnel

Le maître d'ouvrage est un professionnel.

- Cocher « Professionnel »
- Siret : Saisir le Siret du maître d'ouvrage (13 chiffres) et cliquer sur « Rechercher »
	- o La raison sociale est automatiquement renseignée
	- o Si la raison sociale n'est pas automatiquement renseignée, consulter l'annuaire des [entreprises](https://annuaire-entreprises.data.gouv.fr/) et vérifier le SIRET saisi
- Raison sociale : Ne rien saisir dans ce champ
	- o Si ce champ est saisi manuellement, la transmission de la déclaration échouera

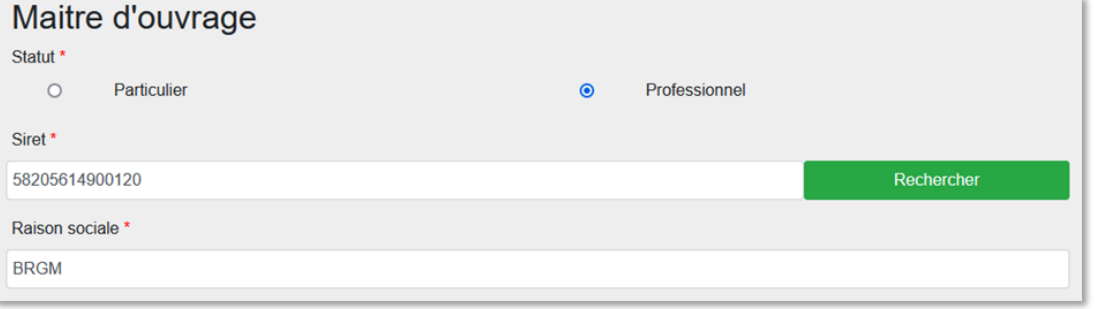

- Courriel : Saisir le courriel du maître d'ouvrage
	- o En cas d'erreur de saisie, le maître d'ouvrage ne recevra pas la confirmation de déclaration Duplos
- Nom, Prénom : saisir le nom et prénom du maître d'ouvrage
	- Téléphone fixe, portable : saisir le(s) numéro(s) de téléphone.
		- o Si le numéro de téléphone est étranger, laisser le champ vide car la transmission de la déclaration peut échouer sinon.

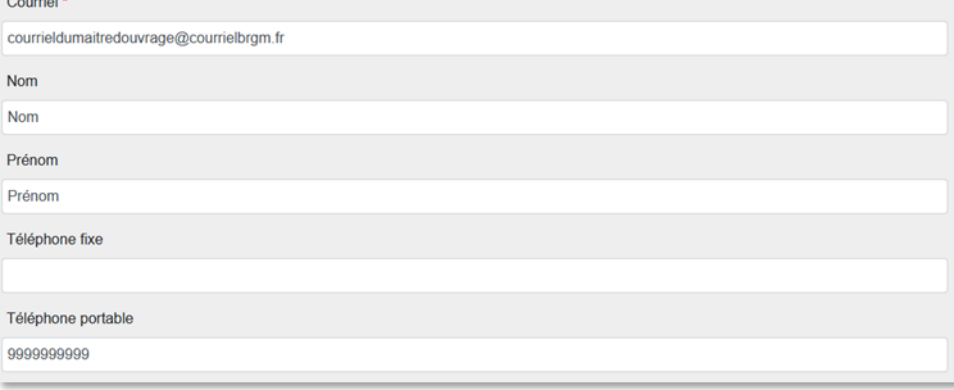

- Adresse, Code postal, Région, Département, Commune : Ces champs sont remplis automatiquement.
	- o Ne pas modifier ces champs sinon la transmission de la déclaration échouera
	- o Si l'adresse est incorrecte, consulter l'[annuaire des entreprises](https://annuaire-entreprises.data.gouv.fr/) et vérifier le SIRET saisi. Recommencer la procédure depuis la saisie du Siret si ce dernier s'avère incorrect

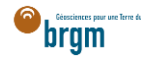

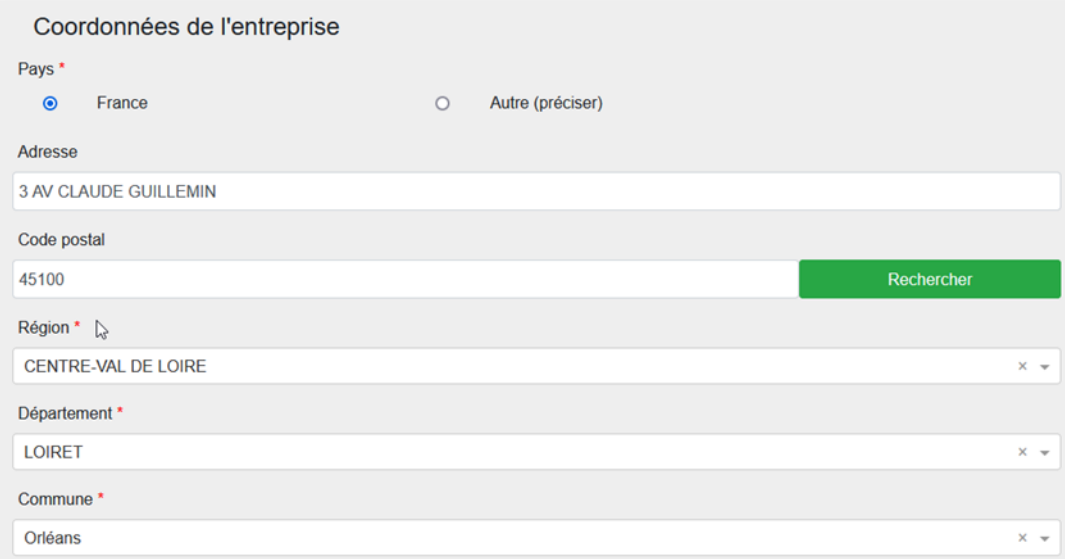

Cliquer sur « Suivant »

### <span id="page-6-0"></span>5. LOCALISATION DE L'OUVRAGE

- · Si je possède les coordonnées géographiques précises de l'ouvrage, aller *ici*.
- Sinon suivre les instructions ci-dessous.

#### <span id="page-6-1"></span>a. Localisation de l'ouvrage à l'aide d'une adresse

- Rechercher l'adresse où est situé l'ouvrage à l'aide du champ de recherche au-dessous la carte
- Si l'adresse n'est pas reconnue, rechercher une adresse à proximité
- Décocher la case "OrthoPhoto" si vous souhaitez afficher le plan de la commune
- Se déplacer sur la carte et l'agrandir si nécessaire pour trouver la parcelle où est/sera situé l'ouvrage
- Une fois la parcelle trouvée, **cliquer sur l'emplacement de l'ouvrage sur la carte**
- Des champs à remplir apparaissent sur la gauche de la carte
- En cas d'erreur de sélection de l'emplacement, cliquer sur la croix rouge située à droite du nom de l'ouvrage et sélectionner à nouveau l'emplacement sur la carte

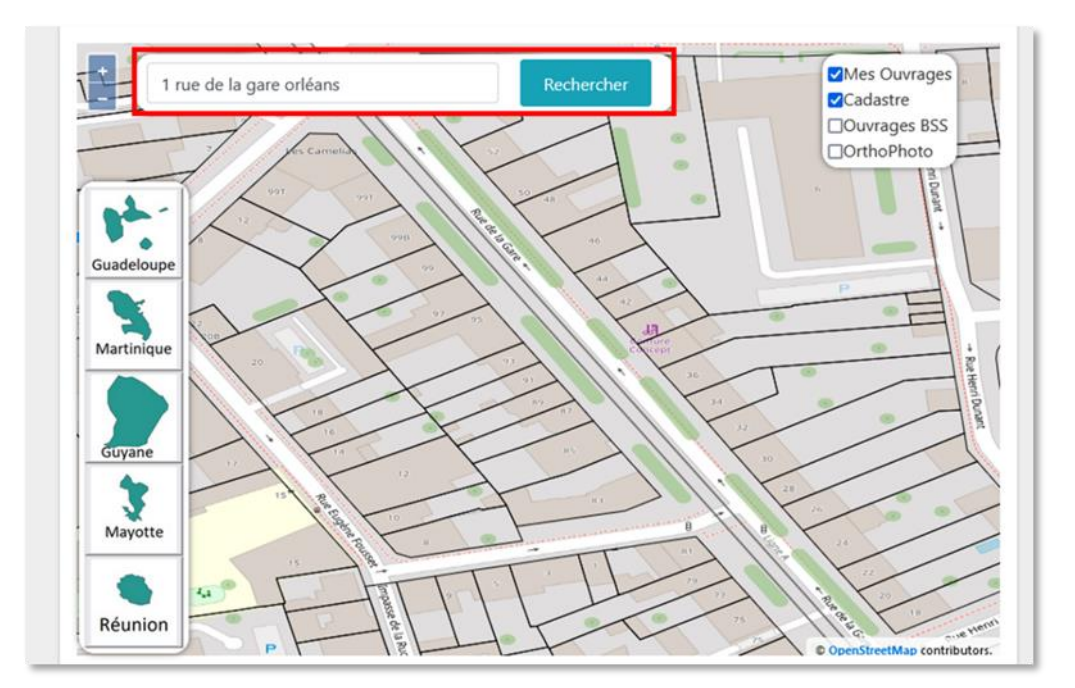

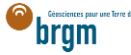

 $\rightarrow$  Saisie de plusieurs ouvrages :

- Pour saisir plusieurs ouvrages, il est nécessaire de d'abord remplir l'ensemble des champs requis pour l'ouvrage en cours de création
- Ne pas saisir plus de 20 ouvrages au sein de la déclaration. Si votre projet contient plus de 20 ouvrages, scinder le projet en plusieurs déclarations de 20 ouvrages maximum.

#### <span id="page-7-0"></span>b. Localisation de l'ouvrage à l'aide de ses coordonnées

Cliquer sur le bouton « + » permettant de créer un point manuellement

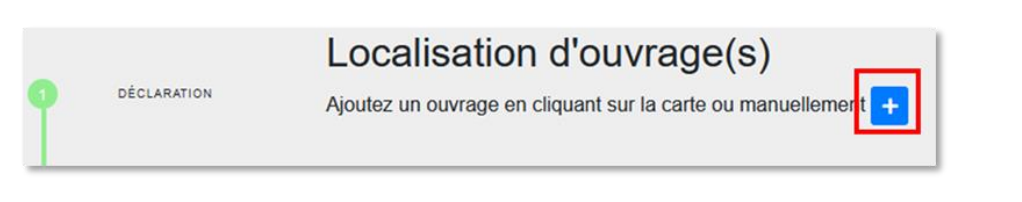

- Cliquer sur le crayon à gauche du champ "Nom (obligatoire)" puis saisir un nom d'ouvrage (ex. Forage)
- Cliquer sur le crayon à gauche du champ "Localisation (obligatoire)"
- Choisir le Système de Référence Spatial (par défaut WGS 84)
- Saisir les coordonnées X et Y de l'ouvrage
	- o S'assurer que les coordonnées saisies sont cohérentes avec le système de coordonnées sélectionné
- Sélectionner la méthode utilisée (ex. Carte géoréférencée (type IGN ou autre))
- En cas d'apparition d'un message indiquant que l'ouvrage est situé en dehors de la zone de couverture cliquer dans le champ de la coordonnée X puis cliquer en dehors du champ. Faire de même avec le champ de la coordonnée Y. Cela permettra de rafraichir les coordonnées. Si le message persiste, vérifier les coordonnées saisies

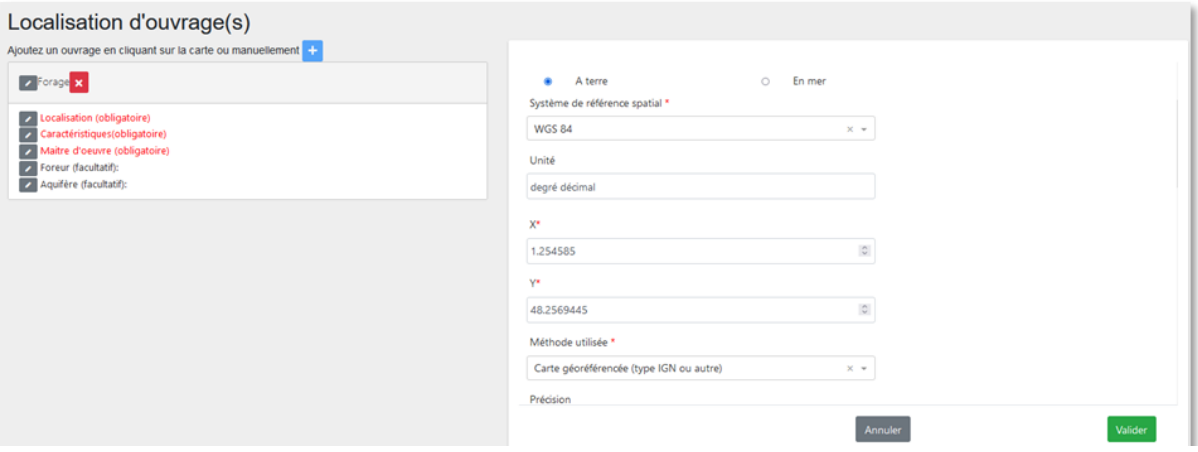

- Avant de valider la saisie, défiler vers le bas et vérifier l'adresse automatiquement assignée à l'ouvrage
- Si nécessaire, la corriger manuellement et cliquer sur « Valider »

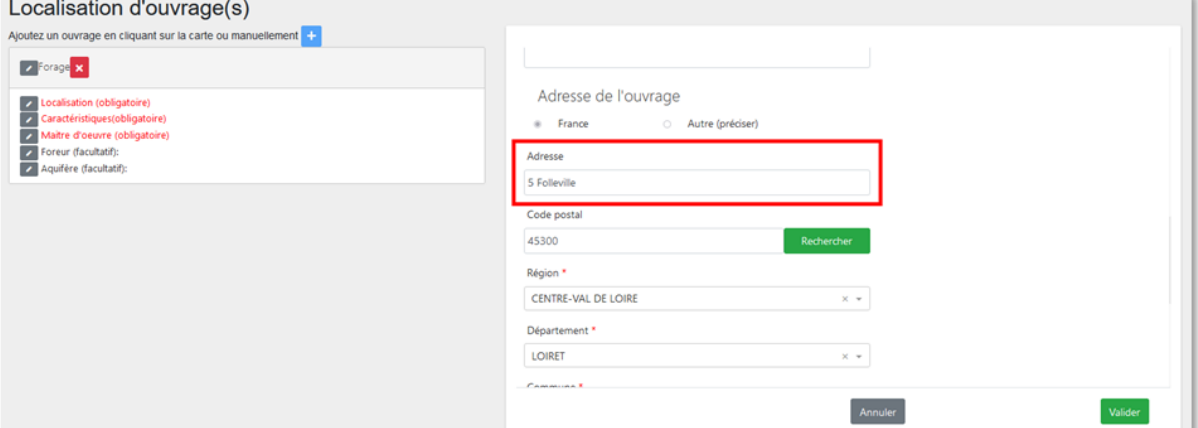

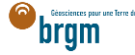

 $\rightarrow$  Saisie de plusieurs ouvrages :

- Pour saisir plusieurs ouvrages, il est nécessaire de d'abord remplir l'ensemble des champs requis pour l'ouvrage en cours de création
- Ne pas saisir plus de 20 ouvrages au sein de la déclaration. Si votre projet contient plus de 20 ouvrages, scinder le projet en plusieurs déclarations de 20 ouvrages maximum.

### <span id="page-8-0"></span>6. CARACTÉRISTIQUES (OBLIGATOIRE)

Au moins 3 champs sont à renseigner dans la partie « Caractéristiques » de l'ouvrage.

- Cliquer sur le crayon à gauche du champ "Caractéristiques (obligatoire)"
- Sélectionner le Type d'ouvrage
- Sélectionner la Direction de l'ouvrage
- Saisir la profondeur envisagée de l'ouvrage puis Valider

#### $\rightarrow$  Cas particulier

En cas d'ouvrage eau, saisir également le volume annuel de prélèvement en mètres cubes et saisir le débit de prélèvement en mètres cubes par heure

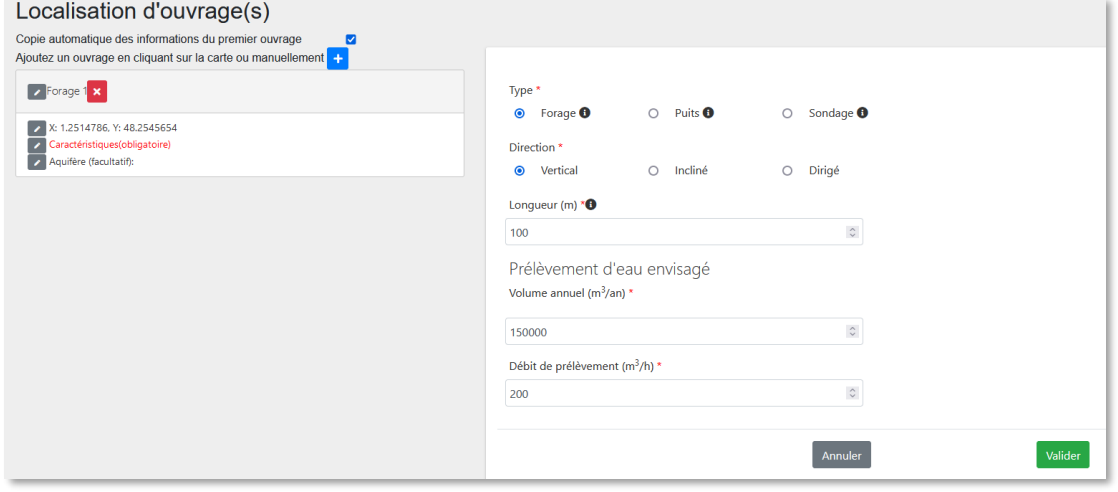

### <span id="page-8-1"></span>7. MAÎTRE D'ŒUVRE (OBLIGATOIRE)

→ Si vous avez coché la case « Maître d'œuvre », aller à la partie suivante en cliquant [ici.](https://frc-word-edit.officeapps.live.com/we/wordeditorframe.aspx?ui=fr-fr&rs=fr-fr&wopisrc=https%3A%2F%2Fbrgm365.sharepoint.com%2Fsites%2FDNGECNSUPPORT-SUPPORTDUPLODIALOG%2F_vti_bin%2Fwopi.ashx%2Ffiles%2Fc6cae964a4cf44649e0b45bd92a898c0&wdenableroaming=1&mscc=1&hid=d80766c2-e9de-4b82-a1ef-f57c3a9c86b3.0&uih=teams&uiembed=1&wdlcid=fr-fr&jsapi=1&jsapiver=v2&corrid=e9e2594f-ec18-497e-b0b4-b3053957b287&usid=e9e2594f-ec18-497e-b0b4-b3053957b287&newsession=1&sftc=1&uihit=UnifiedUiHostTeams&muv=v1&accloop=1&sdr=6&scnd=1&sat=1&rat=1&sams=1&mtf=1&sfp=1&halh=1&hch=1&hmh=1&hwfh=1&hsth=1&sih=1&unh=1&onw=1&dchat=1&sc=%7B%22pmo%22%3A%22https%3A%2F%2Fwww.microsoft365.com%22%2C%22pmshare%22%3Atrue%7D&ctp=LeastProtected&rct=Normal&wdorigin=TEAMS-MAGLEV.teams_ns.rwc.content&wdhostclicktime=1711127797641&instantedit=1&wopicomplete=1&wdredirectionreason=Unified_SingleFlush#_8._Propri%C3%A9taire_(obligatoire))

→ Si vous n'avez pas coché la case « Maître d'œuvre » dans la partie des acteurs de la déclaration, cette partie est à remplir obligatoirement.

Cliquer sur le crayon à gauche du champ et saisir les informations du propriétaire foncier

<span id="page-8-2"></span>Cas 1 : le maître d'œuvre est aussi le maître d'ouvrage

- Cocher la case « Identique au maître d'ouvrage » et cliquer sur Valider
- · Puis passer à la partie suivante en cliquant [ici.](https://frc-word-edit.officeapps.live.com/we/wordeditorframe.aspx?ui=fr-fr&rs=fr-fr&wopisrc=https%3A%2F%2Fbrgm365.sharepoint.com%2Fsites%2FDNGECNSUPPORT-SUPPORTDUPLODIALOG%2F_vti_bin%2Fwopi.ashx%2Ffiles%2Fc6cae964a4cf44649e0b45bd92a898c0&wdenableroaming=1&mscc=1&hid=d80766c2-e9de-4b82-a1ef-f57c3a9c86b3.0&uih=teams&uiembed=1&wdlcid=fr-fr&jsapi=1&jsapiver=v2&corrid=e9e2594f-ec18-497e-b0b4-b3053957b287&usid=e9e2594f-ec18-497e-b0b4-b3053957b287&newsession=1&sftc=1&uihit=UnifiedUiHostTeams&muv=v1&accloop=1&sdr=6&scnd=1&sat=1&rat=1&sams=1&mtf=1&sfp=1&halh=1&hch=1&hmh=1&hwfh=1&hsth=1&sih=1&unh=1&onw=1&dchat=1&sc=%7B%22pmo%22%3A%22https%3A%2F%2Fwww.microsoft365.com%22%2C%22pmshare%22%3Atrue%7D&ctp=LeastProtected&rct=Normal&wdorigin=TEAMS-MAGLEV.teams_ns.rwc.content&wdhostclicktime=1711127797641&instantedit=1&wopicomplete=1&wdredirectionreason=Unified_SingleFlush#_8._Propri%C3%A9taire_(obligatoire))

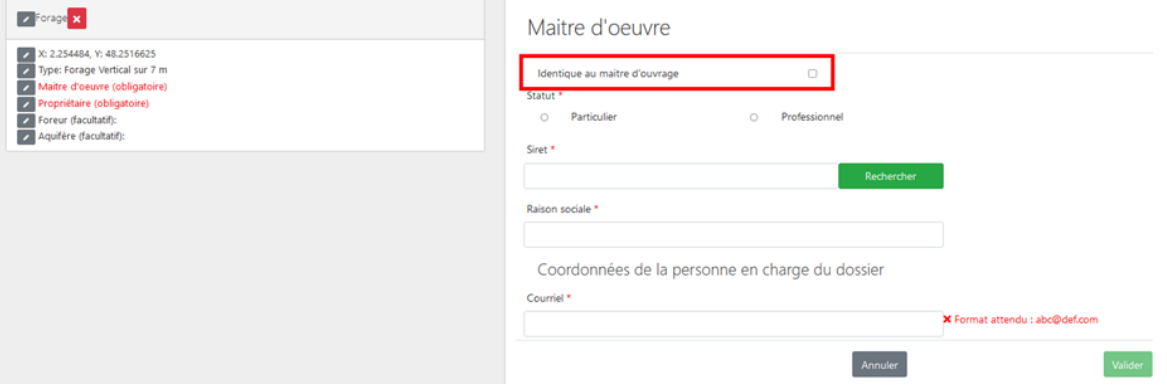

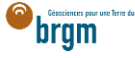

### <span id="page-9-0"></span>Cas 2 : le maître d'œuvre est différent du maître d'ouvrage

Si le maître d'œuvre est différent du maître d'ouvrage, suivre les instructions ci-dessous.

- Si le maître d'œuvre est un professionnel, cliquer [ici.](https://frc-word-edit.officeapps.live.com/we/wordeditorframe.aspx?ui=fr-fr&rs=fr-fr&wopisrc=https%3A%2F%2Fbrgm365.sharepoint.com%2Fsites%2FDNGECNSUPPORT-SUPPORTDUPLODIALOG%2F_vti_bin%2Fwopi.ashx%2Ffiles%2Fc6cae964a4cf44649e0b45bd92a898c0&wdenableroaming=1&mscc=1&hid=d80766c2-e9de-4b82-a1ef-f57c3a9c86b3.0&uih=teams&uiembed=1&wdlcid=fr-fr&jsapi=1&jsapiver=v2&corrid=e9e2594f-ec18-497e-b0b4-b3053957b287&usid=e9e2594f-ec18-497e-b0b4-b3053957b287&newsession=1&sftc=1&uihit=UnifiedUiHostTeams&muv=v1&accloop=1&sdr=6&scnd=1&sat=1&rat=1&sams=1&mtf=1&sfp=1&halh=1&hch=1&hmh=1&hwfh=1&hsth=1&sih=1&unh=1&onw=1&dchat=1&sc=%7B%22pmo%22%3A%22https%3A%2F%2Fwww.microsoft365.com%22%2C%22pmshare%22%3Atrue%7D&ctp=LeastProtected&rct=Normal&wdorigin=TEAMS-MAGLEV.teams_ns.rwc.content&wdhostclicktime=1711127797641&instantedit=1&wopicomplete=1&wdredirectionreason=Unified_SingleFlush#_b._Propri%C3%A9taire_professionnel)
- Si le maître d'œuvre est un particulier suivre les instructions ci-dessous.

### a. Maître d'œuvre particulier

- Cocher « Particulier »
- Courriel : Saisir le courriel fourni par le maître d'œuvre
	- o En cas d'erreur de saisie, le maître d'ouvrage ne recevra pas la confirmation de déclaration Duplos
- Nom, Prénom : saisir le nom et prénom du maître d'œuvre
- Téléphone fixe, portable : saisir le(s) numéro(s) de téléphone.
	- o Si le numéro de téléphone est étranger, laisser le champ vide car la transmission de la déclaration peut échouer si saisie.

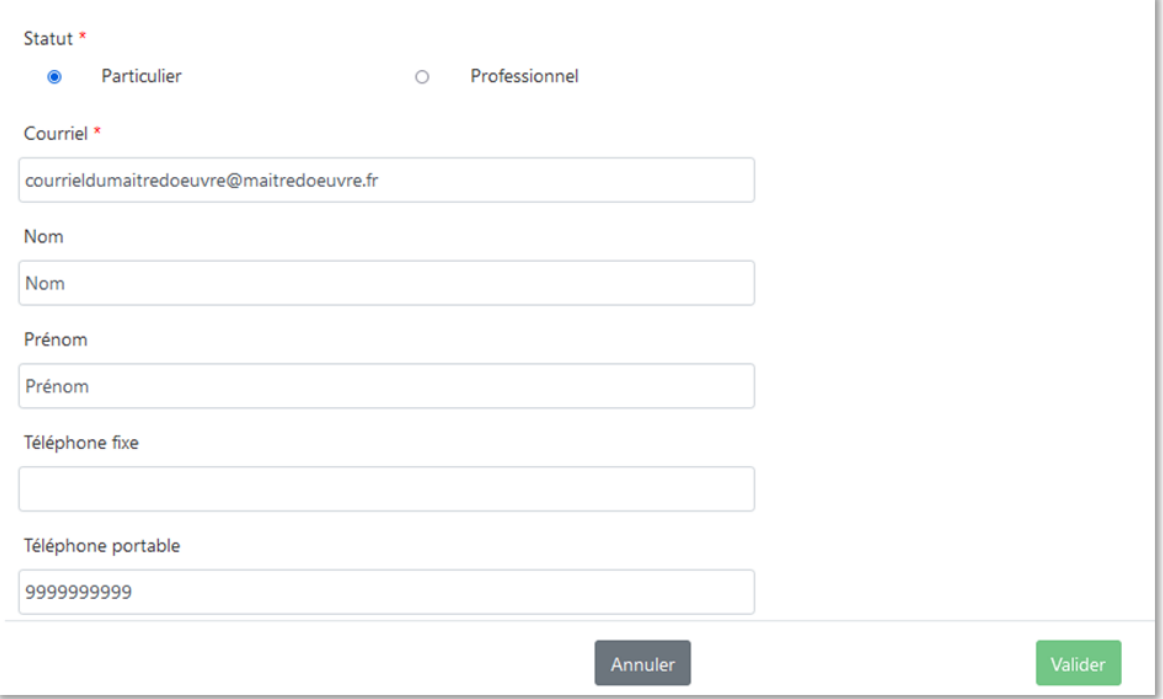

- Adresse : saisir l'adresse du maître d'œuvre au format « Numéro + rue » uniquement
- Code postal : Saisir le code postal puis cliquer sur « Rechercher ».
	- o Les champs *Région*, *Département* et *Commune* sont automatiquement remplis
	- o Si ces champs ne sont pas automatiquement remplis, vérifier le code postal saisi et recommencer

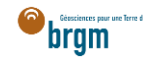

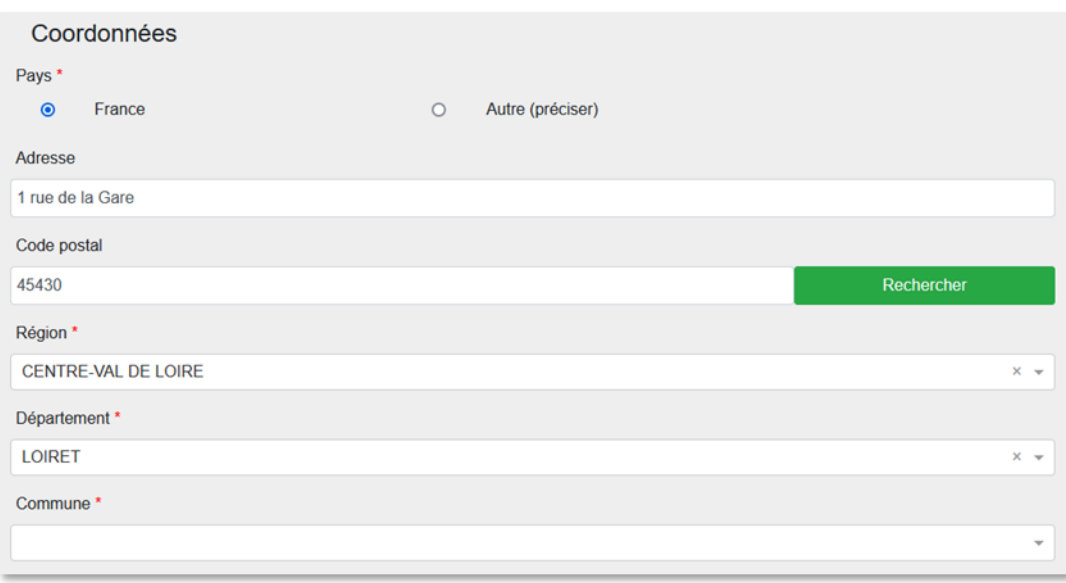

- Si la commune présélectionnée est incorrecte ou si aucune commune n'est présélectionnée, ouvrir le menu déroulant et sélectionner la commune recherchée
- En cas de fusion de commune non recensée dans Duplos, sélectionner dans la liste déroulante l'ancienne commune avant fusion
	- o Ne pas saisir manuellement le nom de la nouvelle commune sinon la transmission de la déclaration échouera

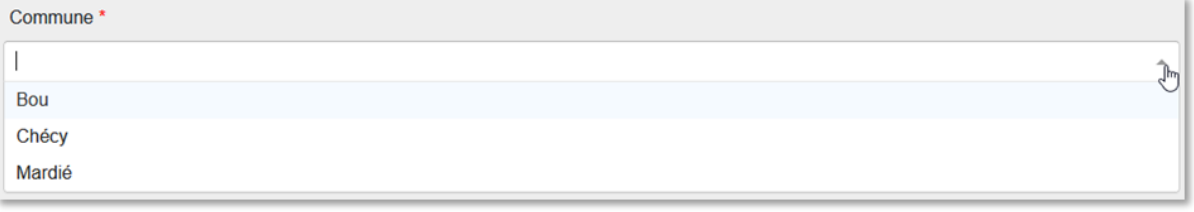

• Cliquer sur Suivant et aller à la partie suivante en cliquant *ici* 

#### <span id="page-10-0"></span>b. Maître d'œuvre professionnel

Le maître d'œuvre est un professionnel.

- Cocher « Professionnel »
- Siret : Saisir le Siret du maître d'œuvre (13 chiffres) et cliquer sur « Rechercher »
	- o La raison sociale est automatiquement renseignée
	- o Si la raison sociale n'est pas automatiquement renseignée, vérifier le numéro Siret saisi et recommencer
- Raison sociale : Ne rien saisir dans ce champ
	- o Si ce champ est saisi manuellement, la transmission de la déclaration échouera

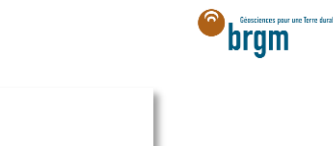

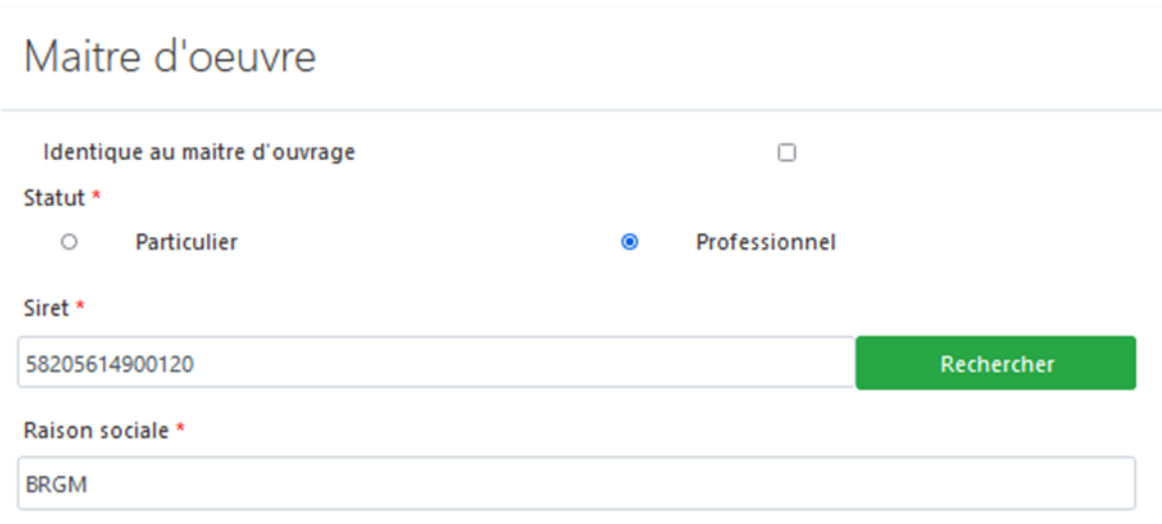

- Courriel : Saisir le courriel du maître d'œuvre
	- o En cas d'erreur de saisie, le maître d'ouvrage ne recevra pas la confirmation de déclaration Duplos
- Nom, Prénom : saisir le nom et prénom du maître d'œuvre
- Téléphone fixe, portable : saisir le(s) numéro(s) de téléphone.
	- o Si le numéro de téléphone est étranger, laisser le champ vide car la transmission de la déclaration peut échouer si saisie.

**Allen** 

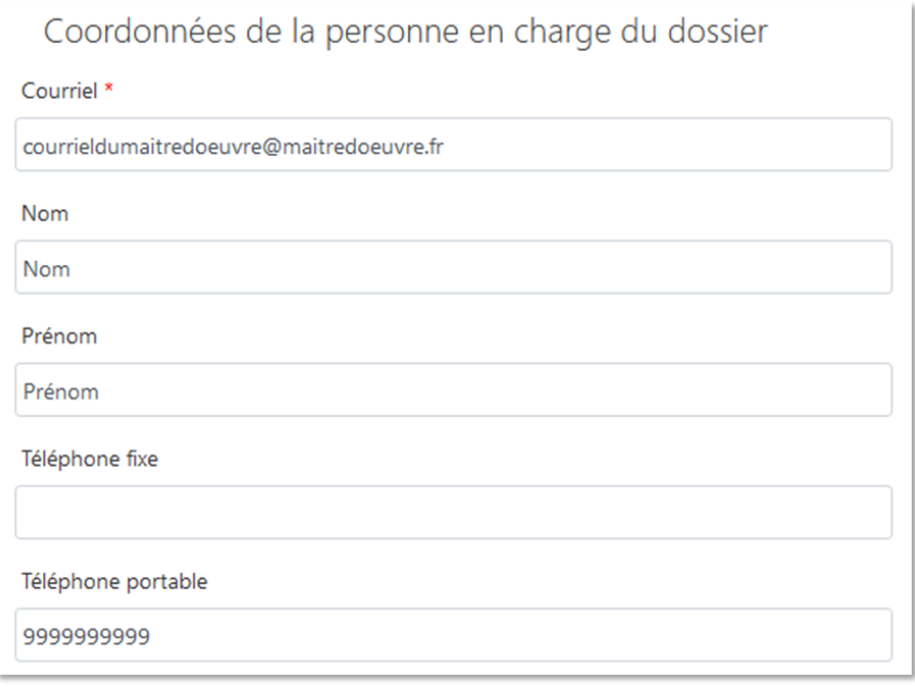

- Adresse, Code postal, Région, Département, Commune : Ces champs sont remplis automatiquement.
	- o Ne pas modifier ces champs sinon la transmission de la déclaration échouera
	- o Si l'adresse est incorrecte, consulter l'[annuaire des entreprises](https://annuaire-entreprises.data.gouv.fr/) et vérifier le SIRET saisi. Recommencer la procédure depuis la saisie du Siret si ce dernier s'avère incorrect

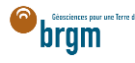

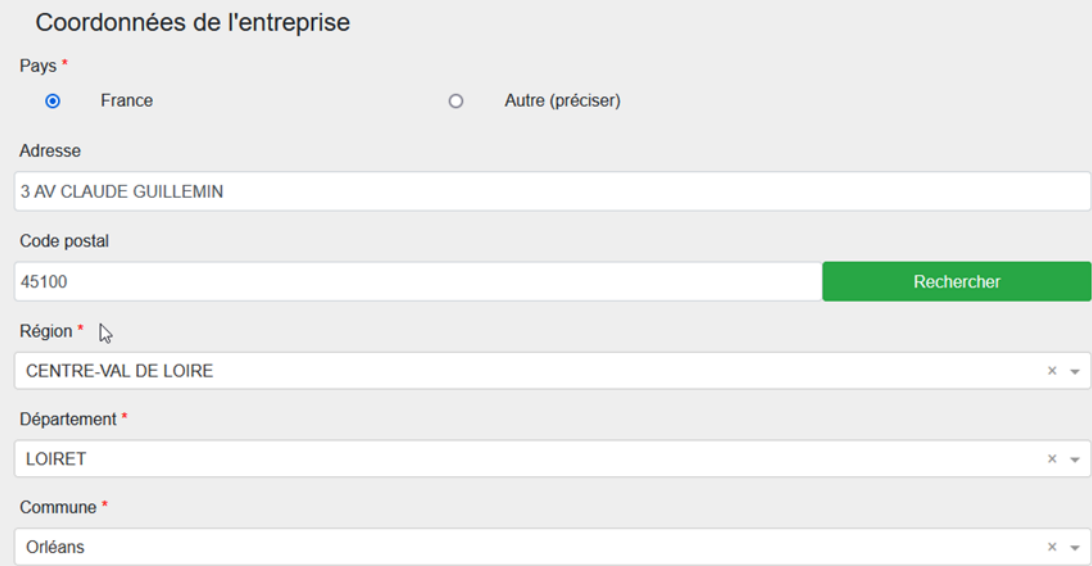

Cliquer sur « Suivant »

### <span id="page-12-0"></span>8. PROPRIÉTAIRE (OBLIGATOIRE)

→ Si vous avez coché la case « Propriétaire foncier », aller à la partie suivante en cliquant [ici.](https://frc-word-edit.officeapps.live.com/we/wordeditorframe.aspx?ui=fr-fr&rs=fr-fr&wopisrc=https%3A%2F%2Fbrgm365.sharepoint.com%2Fsites%2FDNGECNSUPPORT-SUPPORTDUPLODIALOG%2F_vti_bin%2Fwopi.ashx%2Ffiles%2Fc6cae964a4cf44649e0b45bd92a898c0&wdenableroaming=1&mscc=1&hid=d80766c2-e9de-4b82-a1ef-f57c3a9c86b3.0&uih=teams&uiembed=1&wdlcid=fr-fr&jsapi=1&jsapiver=v2&corrid=e9e2594f-ec18-497e-b0b4-b3053957b287&usid=e9e2594f-ec18-497e-b0b4-b3053957b287&newsession=1&sftc=1&uihit=UnifiedUiHostTeams&muv=v1&accloop=1&sdr=6&scnd=1&sat=1&rat=1&sams=1&mtf=1&sfp=1&halh=1&hch=1&hmh=1&hwfh=1&hsth=1&sih=1&unh=1&onw=1&dchat=1&sc=%7B%22pmo%22%3A%22https%3A%2F%2Fwww.microsoft365.com%22%2C%22pmshare%22%3Atrue%7D&ctp=LeastProtected&rct=Normal&wdorigin=TEAMS-MAGLEV.teams_ns.rwc.content&wdhostclicktime=1711127797641&instantedit=1&wopicomplete=1&wdredirectionreason=Unified_SingleFlush#_9._Foreur_(facultatif)) → Si vous n'avez pas coché la case « Propriétaire foncier » dans la partie des acteurs de la déclaration, cette partie est à remplir obligatoirement.

Cliquer sur le crayon à gauche du champ et saisir les informations du propriétaire foncier

<span id="page-12-1"></span>Cas 1 : le propriétaire foncier est aussi maître d'ouvrage

- Cocher la case « Identique au maître d'ouvrage » et cliquer sur Valider
- Puis passer à la partie suivante en cliquant [ici](https://frc-word-edit.officeapps.live.com/we/wordeditorframe.aspx?ui=fr-fr&rs=fr-fr&wopisrc=https%3A%2F%2Fbrgm365.sharepoint.com%2Fsites%2FDNGECNSUPPORT-SUPPORTDUPLODIALOG%2F_vti_bin%2Fwopi.ashx%2Ffiles%2Fc6cae964a4cf44649e0b45bd92a898c0&wdenableroaming=1&mscc=1&hid=d80766c2-e9de-4b82-a1ef-f57c3a9c86b3.0&uih=teams&uiembed=1&wdlcid=fr-fr&jsapi=1&jsapiver=v2&corrid=e9e2594f-ec18-497e-b0b4-b3053957b287&usid=e9e2594f-ec18-497e-b0b4-b3053957b287&newsession=1&sftc=1&uihit=UnifiedUiHostTeams&muv=v1&accloop=1&sdr=6&scnd=1&sat=1&rat=1&sams=1&mtf=1&sfp=1&halh=1&hch=1&hmh=1&hwfh=1&hsth=1&sih=1&unh=1&onw=1&dchat=1&sc=%7B%22pmo%22%3A%22https%3A%2F%2Fwww.microsoft365.com%22%2C%22pmshare%22%3Atrue%7D&ctp=LeastProtected&rct=Normal&wdorigin=TEAMS-MAGLEV.teams_ns.rwc.content&wdhostclicktime=1711127797641&instantedit=1&wopicomplete=1&wdredirectionreason=Unified_SingleFlush#_9._Foreur_(facultatif))

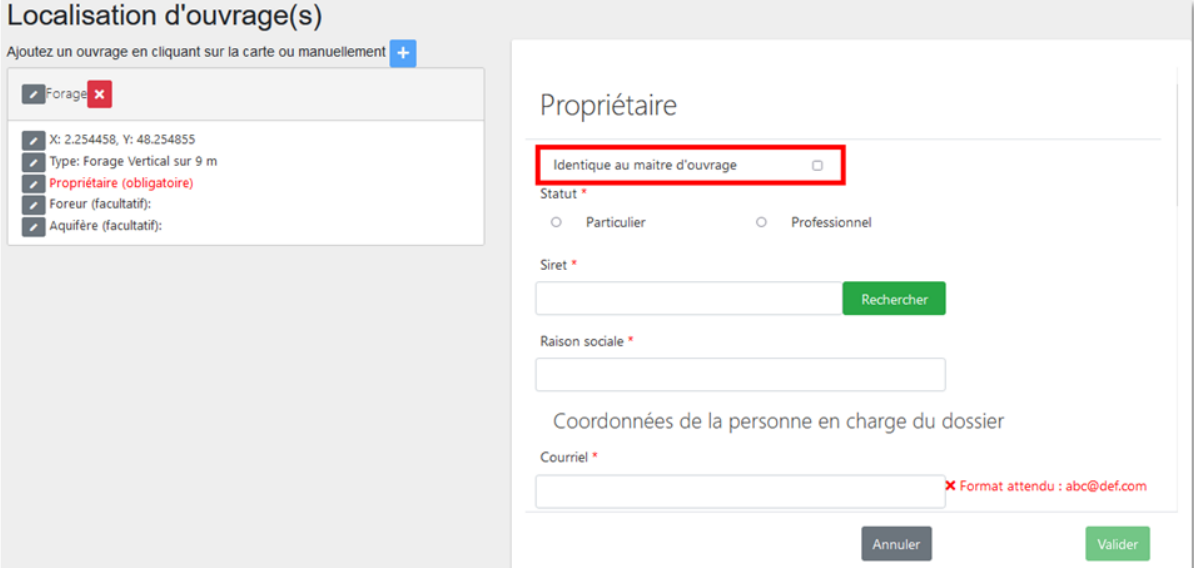

<span id="page-12-2"></span>Cas 2 : le propriétaire foncier est différent du maître d'ouvrage

Si le propriétaire foncier est différent du maître d'ouvrage, suivre les instructions ci-dessous.

- Si le propriétaire foncier est un professionnel, cliquer [ici.](https://frc-word-edit.officeapps.live.com/we/wordeditorframe.aspx?ui=fr-fr&rs=fr-fr&wopisrc=https%3A%2F%2Fbrgm365.sharepoint.com%2Fsites%2FDNGECNSUPPORT-SUPPORTDUPLODIALOG%2F_vti_bin%2Fwopi.ashx%2Ffiles%2Fc6cae964a4cf44649e0b45bd92a898c0&wdenableroaming=1&mscc=1&hid=d80766c2-e9de-4b82-a1ef-f57c3a9c86b3.0&uih=teams&uiembed=1&wdlcid=fr-fr&jsapi=1&jsapiver=v2&corrid=e9e2594f-ec18-497e-b0b4-b3053957b287&usid=e9e2594f-ec18-497e-b0b4-b3053957b287&newsession=1&sftc=1&uihit=UnifiedUiHostTeams&muv=v1&accloop=1&sdr=6&scnd=1&sat=1&rat=1&sams=1&mtf=1&sfp=1&halh=1&hch=1&hmh=1&hwfh=1&hsth=1&sih=1&unh=1&onw=1&dchat=1&sc=%7B%22pmo%22%3A%22https%3A%2F%2Fwww.microsoft365.com%22%2C%22pmshare%22%3Atrue%7D&ctp=LeastProtected&rct=Normal&wdorigin=TEAMS-MAGLEV.teams_ns.rwc.content&wdhostclicktime=1711127797641&instantedit=1&wopicomplete=1&wdredirectionreason=Unified_SingleFlush#_b._Propri%C3%A9taire_professionnel_1)
- Si le propriétaire foncier est un particulier, suivre les instructions ci-dessous.

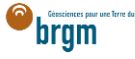

#### <span id="page-13-0"></span>a. Propriétaire particulier

Le propriétaire foncier est un particulier.

- Cocher « Particulier »
- Courriel : Saisir le courriel fourni par le propriétaire foncier
	- o En cas d'erreur de saisie, le propriétaire foncier ne recevra pas la confirmation de déclaration Duplos
- Nom, Prénom : saisir le nom et prénom du propriétaire foncier
- Téléphone fixe, portable : saisir le(s) numéro(s) de téléphone.
	- o Si le numéro de téléphone est étranger, laisser le champ vide car la transmission de la déclaration peut échouer sinon.

## Propriétaire

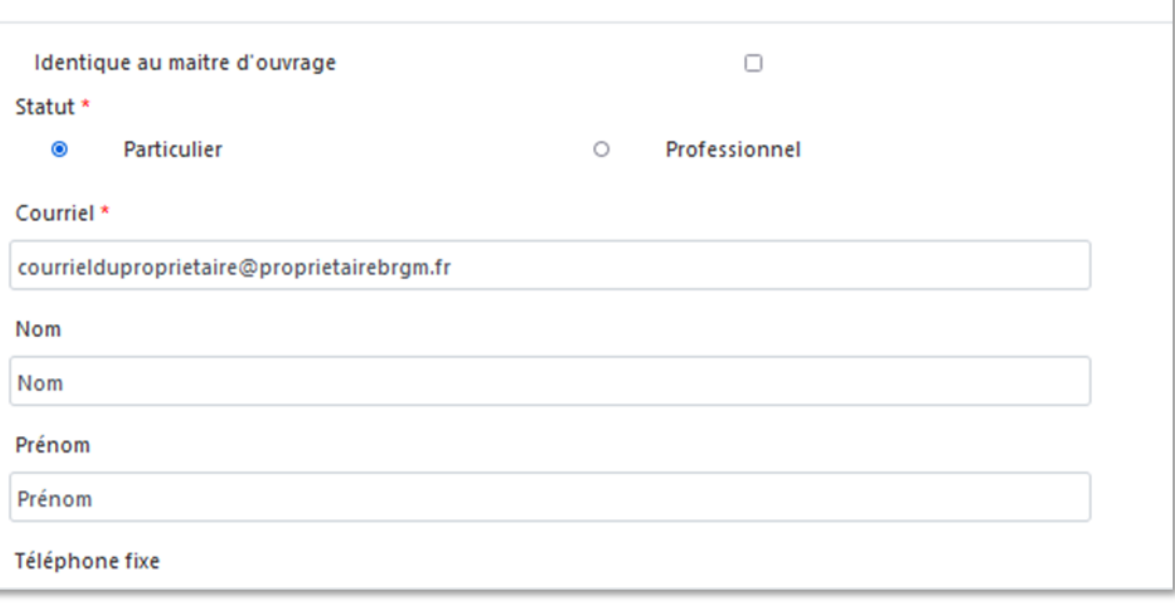

- Adresse : saisir l'adresse du propriétaire foncier au format « Numéro + rue » uniquement
- Code postal : Saisir le code postal puis cliquer sur « Rechercher ».
	- o Les champs *Région*, *Département* et *Commune* sont automatiquement remplis
	- o Si ces champs ne sont pas automatiquement remplis, vérifier le code postal saisi et recommencer

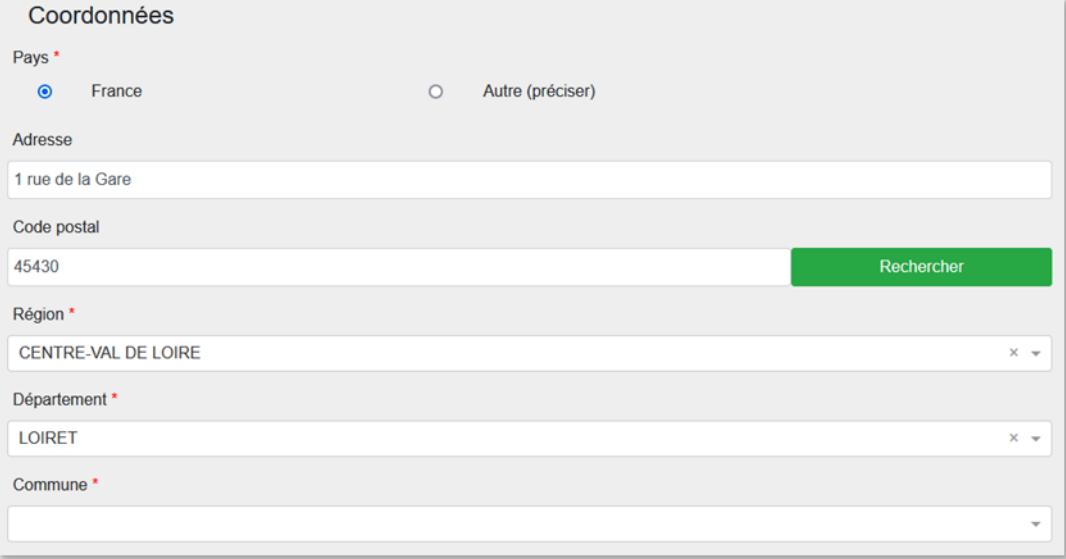

- Si la commune présélectionnée est incorrecte ou si aucune commune n'est présélectionnée, ouvrir le menu déroulant et sélectionner la commune recherchée
- En cas de fusion de commune non recensée dans Duplos, sélectionner dans la liste déroulante l'ancienne commune avant fusion

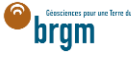

#### o Ne pas saisir manuellement le nom de la nouvelle commune sinon la transmission de la déclaration échouera

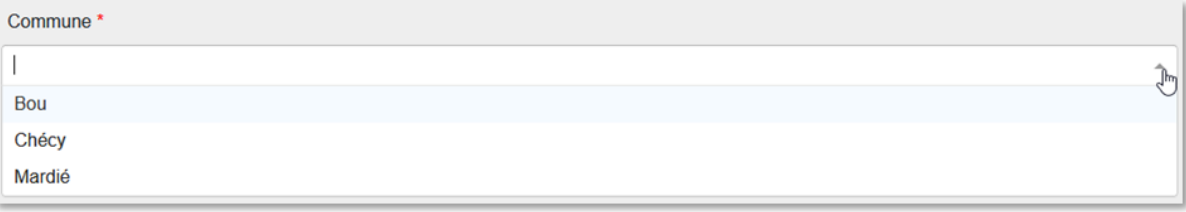

• Cliquer sur Suivant et aller à la partie suivante en cliquant [ici](https://frc-word-edit.officeapps.live.com/we/wordeditorframe.aspx?ui=fr-fr&rs=fr-fr&wopisrc=https%3A%2F%2Fbrgm365.sharepoint.com%2Fsites%2FDNGECNSUPPORT-SUPPORTDUPLODIALOG%2F_vti_bin%2Fwopi.ashx%2Ffiles%2Fc6cae964a4cf44649e0b45bd92a898c0&wdenableroaming=1&mscc=1&hid=d80766c2-e9de-4b82-a1ef-f57c3a9c86b3.0&uih=teams&uiembed=1&wdlcid=fr-fr&jsapi=1&jsapiver=v2&corrid=e9e2594f-ec18-497e-b0b4-b3053957b287&usid=e9e2594f-ec18-497e-b0b4-b3053957b287&newsession=1&sftc=1&uihit=UnifiedUiHostTeams&muv=v1&accloop=1&sdr=6&scnd=1&sat=1&rat=1&sams=1&mtf=1&sfp=1&halh=1&hch=1&hmh=1&hwfh=1&hsth=1&sih=1&unh=1&onw=1&dchat=1&sc=%7B%22pmo%22%3A%22https%3A%2F%2Fwww.microsoft365.com%22%2C%22pmshare%22%3Atrue%7D&ctp=LeastProtected&rct=Normal&wdorigin=TEAMS-MAGLEV.teams_ns.rwc.content&wdhostclicktime=1711127797641&instantedit=1&wopicomplete=1&wdredirectionreason=Unified_SingleFlush#_9._Foreur_(facultatif))

#### <span id="page-14-0"></span>b. Propriétaire professionnel

Le propriétaire foncier est un professionnel.

- Cocher « Professionnel »
- Siret : Saisir le Siret du propriétaire foncier (13 chiffres) et cliquer sur « Rechercher »
	- o La raison sociale est automatiquement renseignée
	- o Si la raison sociale n'est pas automatiquement renseignée, vérifier le numéro Siret saisi et recommencer
- Raison sociale : Ne rien saisir dans ce champ
	- o Si ce champ est saisi manuellement, la transmission de la déclaration échouera

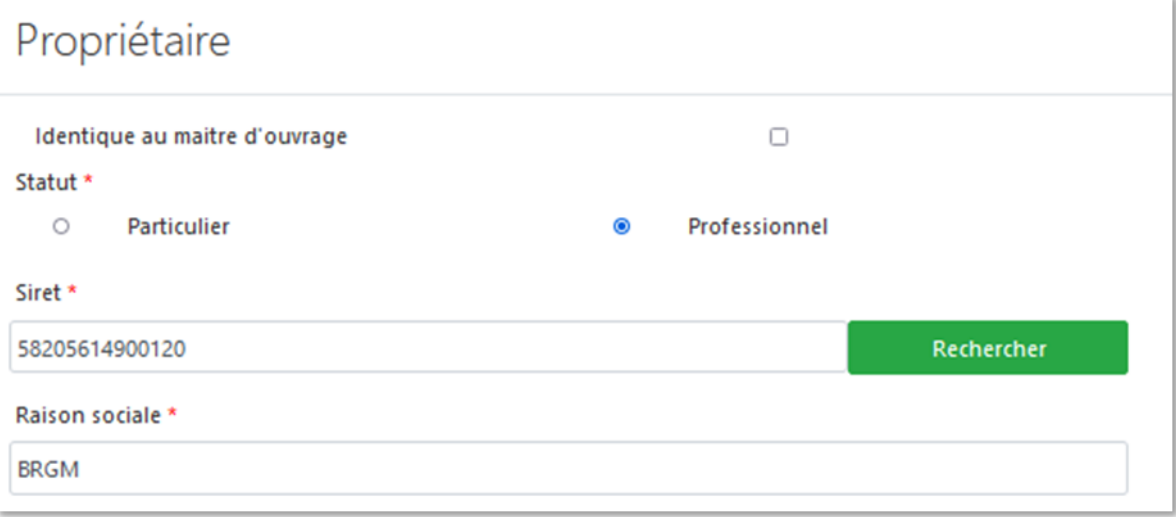

- Courriel : Saisir le courriel du propriétaire foncier
	- o En cas d'erreur de saisie, le propriétaire foncier ne recevra pas la confirmation de déclaration Duplos
- Nom, Prénom : saisir le nom et prénom du propriétaire foncier
- Téléphone fixe, portable : saisir le(s) numéro(s) de téléphone.
	- o Si le numéro de téléphone est étranger, laisser le champ vide car la transmission de la déclaration peut échouer sinon.

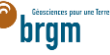

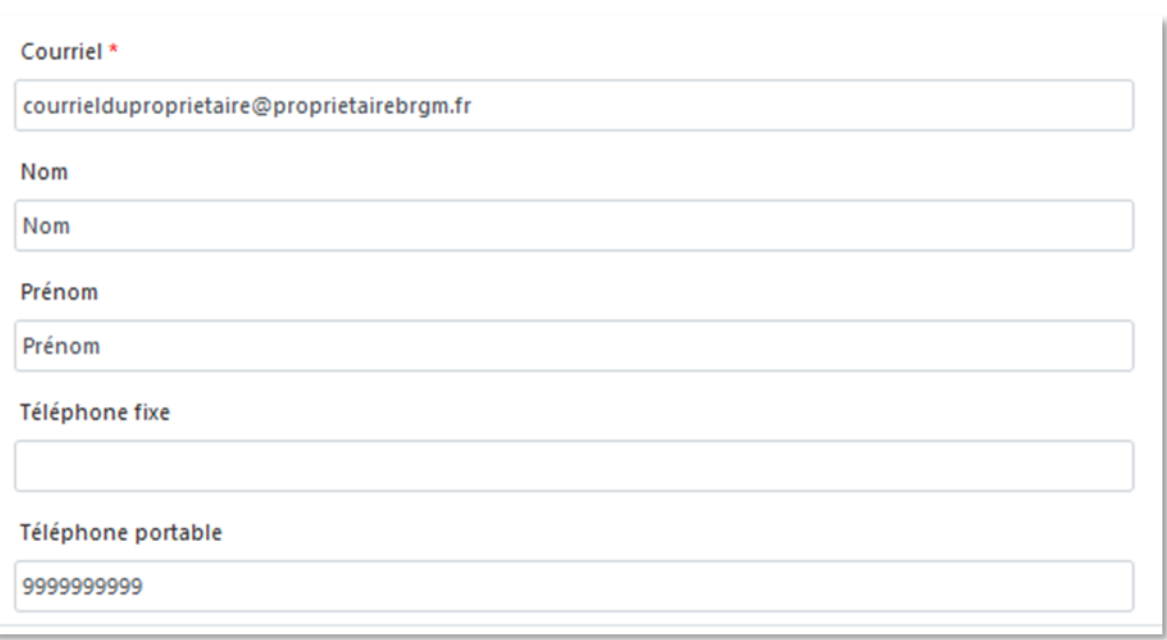

- Adresse, Code postal, Région, Département, Commune : Ces champs sont remplis automatiquement.
	- o Ne pas modifier ces champs sinon la transmission de la déclaration échouera
	- o Si l'adresse est incorrecte, consulter l'[annuaire des entreprises](https://annuaire-entreprises.data.gouv.fr/) et vérifier le SIRET saisi. Recommencer la procédure depuis la saisie du Siret si ce dernier s'avère incorrect

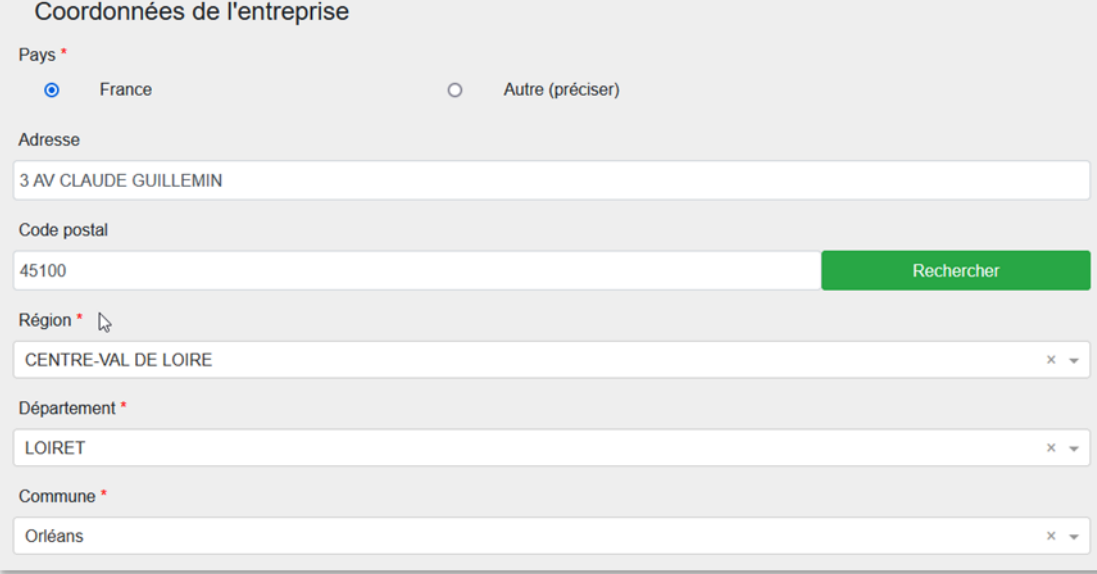

Cliquer sur « Suivant »

## <span id="page-15-0"></span>9. FOREUR (FACULTATIF)

### $\rightarrow$  Je suis une entreprise de forage

Cette partie est absente du formulaire de déclaration mais est intégrée et renseignée automatiquement dans le récépissé de déclaration (sur la base des informations contenues dans votre profil).

 $\rightarrow$  Je suis un autre acteur

- Si vous disposez des informations de l'entreprise d'ouvrage, les saisir en éditant cette partie (clic sur le crayon)
	- Cocher "Professionnel"
	- Saisir ensuite le SIRET (13 chiffres) et cliquer sur Rechercher
	- Si le numéro est valide, la raison sociale de l'entreprise est renseignée automatiquement. Si ce n'est pas le cas, vérifier le numéro renseigné.

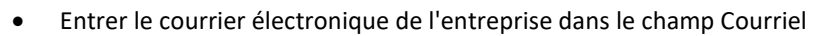

- Saisir le nom, prénom et numéro de téléphone.
- Ne pas modifier l'adresse renseignée automatiquement
- Puis valider les saisies en bas de page

### <span id="page-16-0"></span>10. AQUIFÈRE (FACULTATIF)

Si l'ouvrage déclaré est un ouvrage « eau » et que vous connaissez le nom de la nappe d'eau souterraine concernée, la sélectionner sinon ignorer cette partie.

### <span id="page-16-1"></span>11. TRANSMISSION DE LA DÉCLARATION

- Cliquer sur "Suivant" en bas de page pour accéder à la page de transmission de la déclaration
- Vérifier les informations du récapitulatif et si tout est correct, cliquer sur "Transmettre", sinon cliquer sur "Précédent" et corriger la saisie
- Prendre connaissance du message d'avertissement et confirmer la déclaration en cliquant sur Valider.
- La déclaration est transmise à la commune et à la DDT et vous est remis un CERFA et un récépissé de déclaration qu'il n'est pas nécessaire de transmettre à la mairie
- La déclaration n'est plus modifiable
- En cas d'erreur, abandonner la déclaration et la recommencer

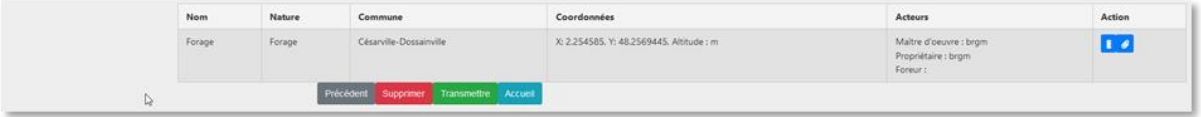

bram